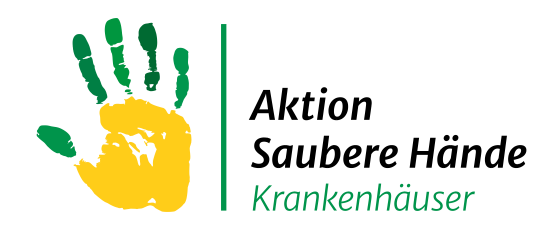

Keine Chance den Krankenhausinfektionen

# Anleitungen

# Dateneingabe

# "ASH Compliance-Beobachtungen"

Charité Universitätsmedizin Berlin Institut für Hygiene und Umweltmedizin

Nationales Referenzzentrum für Surveillance von nosokomialen Infektionen

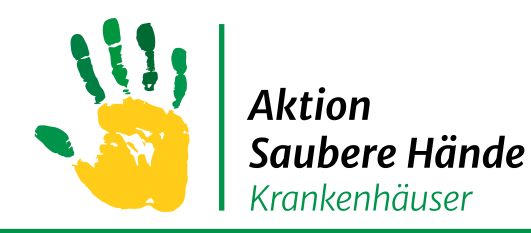

Keine Chance den Krankenhausinfektionen

Die Surveillance-Komponente "ASH Compliance-Beobachtungen" kann nur verwendet werden, wenn Sie Ihr Haus im HAND-KISS Modul registriert haben.

Dafür müssen Sie sich zuerst als Benutzer registrieren und im nächsten Schritt Ihre Klinik für das HAND-KISS Modul anmelden.

Verwenden Sie bitte folgenden Link:

<https://webkess.charite.de/webkess/>

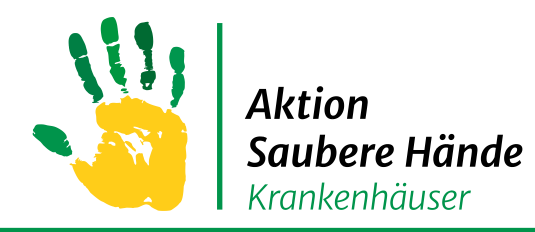

### **VARIA**  $\implies$  **ASH Compliance-Beobachtungen**

Keine Chance den Krankenhausinfektionen

Grundsätzlich können Sie die beobachteten Daten auf zwei Wegen in das System eingeben:

- 1. Ihnen steht ein Tablet oder Smartphone zur Verfügung dann öffnen Sie webkess, wie auch auf Ihrem Computer, in einem Internetbrowser und loggen sich ein. Sie können die Daten so direkt über das im Browser sichtbare Eingabeformular eingeben und im Anschluss direkt eine Auswertung erstellen.
- 2. Sie verwenden Papierbögen zur Dokumentation der beobachteten Daten und geben diese später über den Computer in Ihrem Büro in webkess ein.

#### **Die Eingabeoberfläche und ihre Funktionen sind in beiden Fällen identisch.**

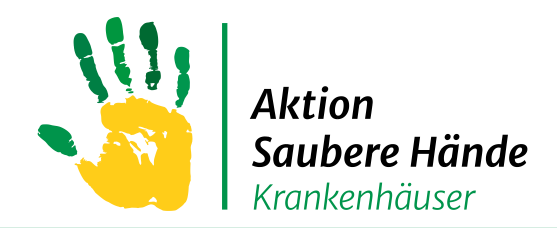

# **Registerkarte "Verwaltung"**

Keine Chance den Krankenhausinfektionen

### **Registrieren Sie Ihre Klinik für die Surveillance-Komponente "ASH Compliance-Beobachtung"**

- 1. Häkchen in der Checkbox setzen
- 2. "Jetzt registrieren" klicken
- 3. Dann erscheint die neue Registerkarte "ASH Beobachtungen"

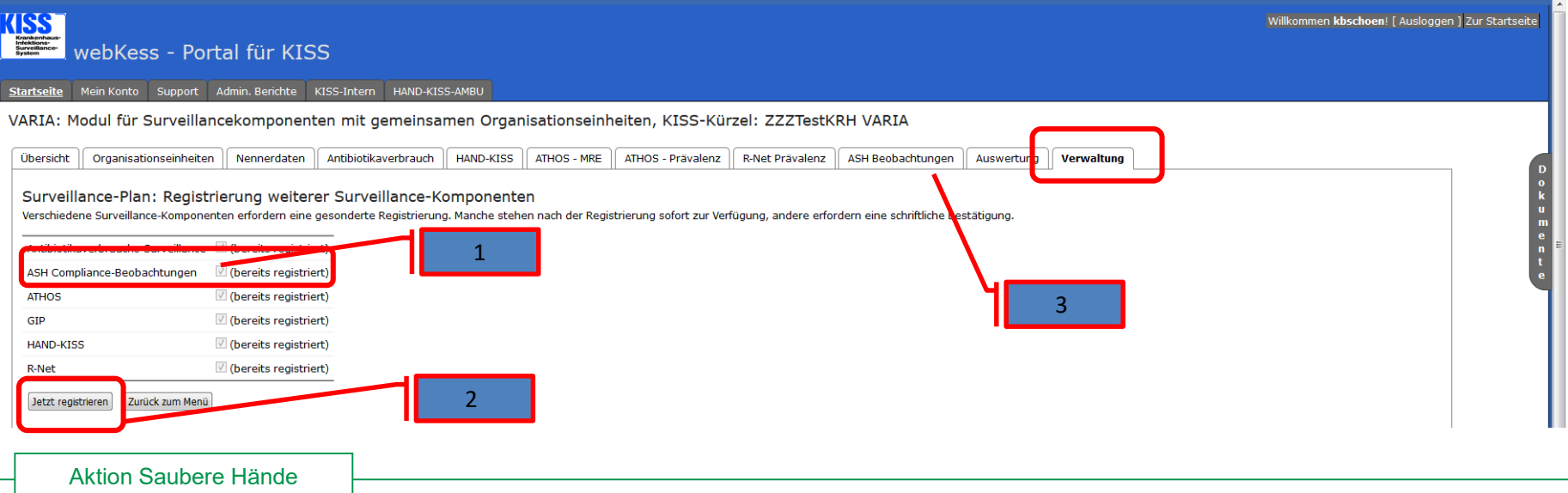

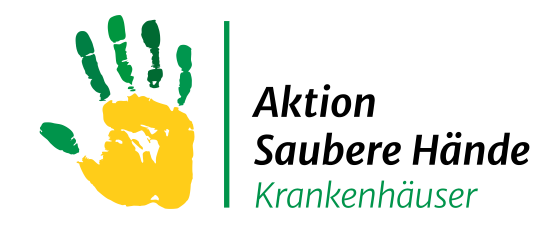

Keine Chance den Krankenhausinfektionen

Sollten Sie in HAND-KISS noch keine Stationen oder Funktionsbereiche angelegt

haben, machen Sie dies nun in der Registerkarte "Organisationseinheiten"

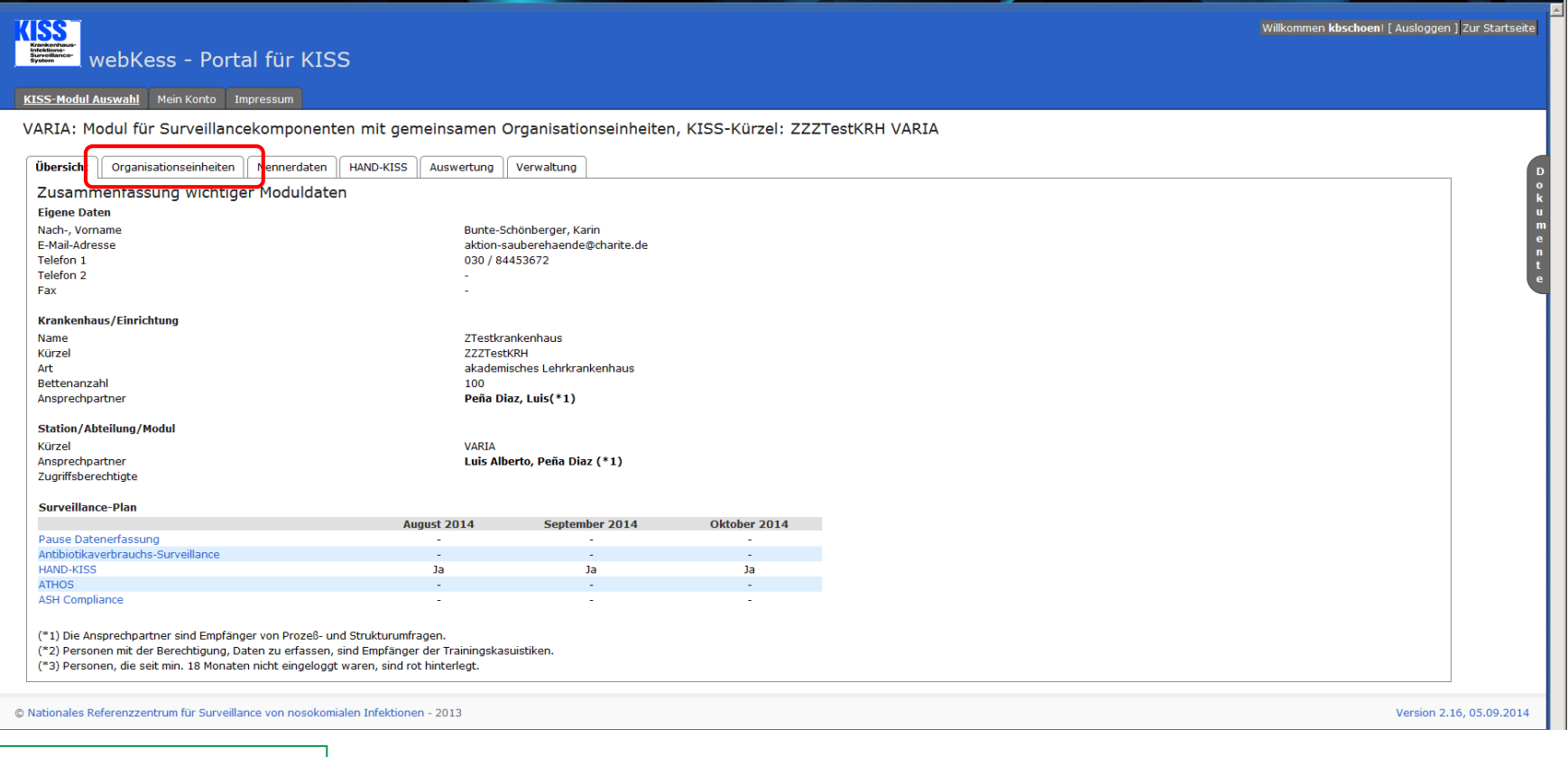

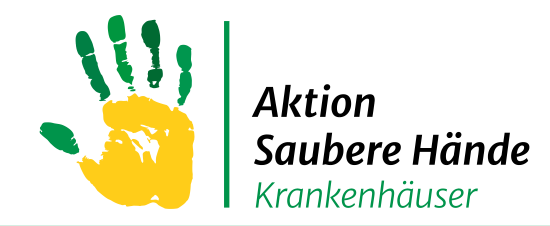

Keine Chance den Krankenhausinfektionen

→ Bei vorhandenen Stationen für Änderungen auf das Stiftsymbol gehen

→ Für neue Stationen auf "+ Neuen Datensatz hinzufügen" gehen und das

sich öffnende Fenster entsprechend ausfüllen

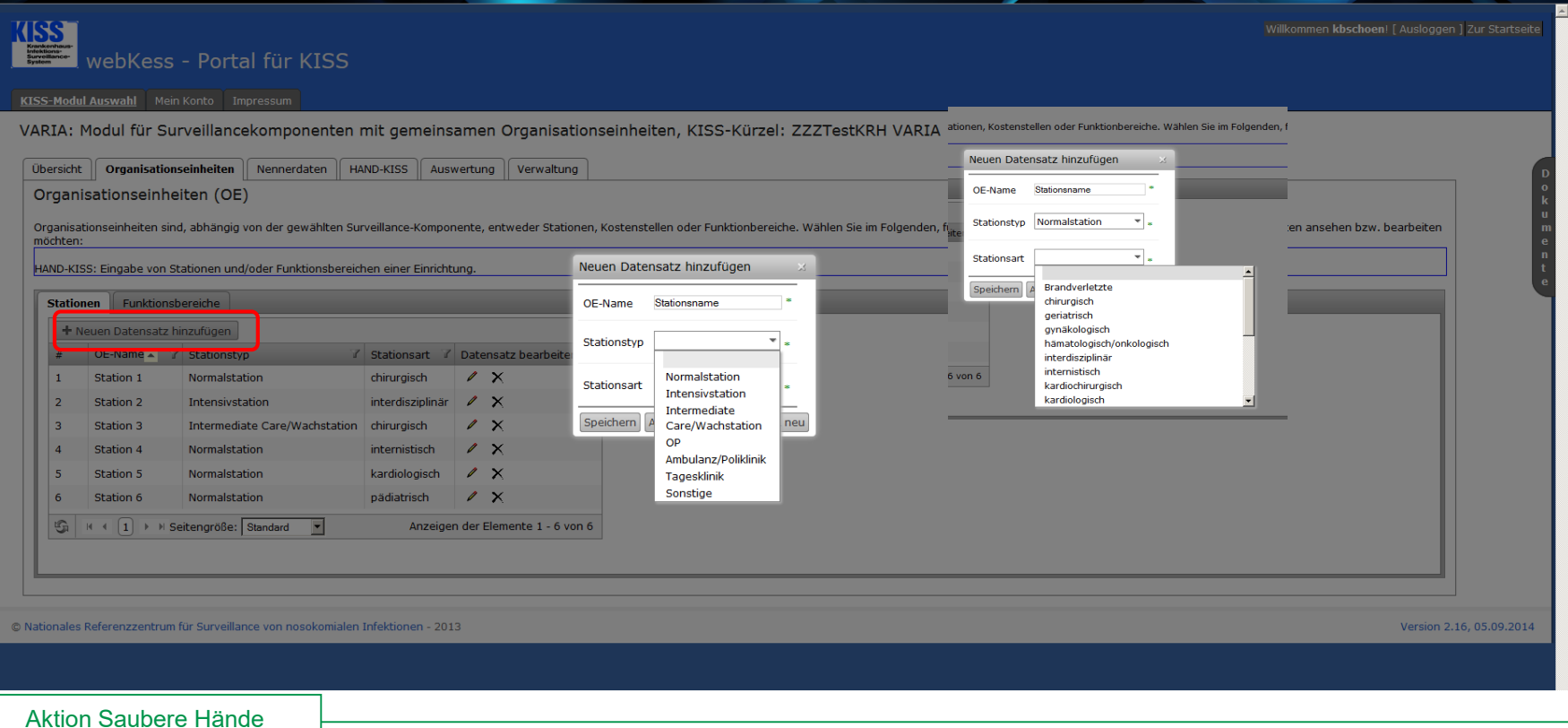

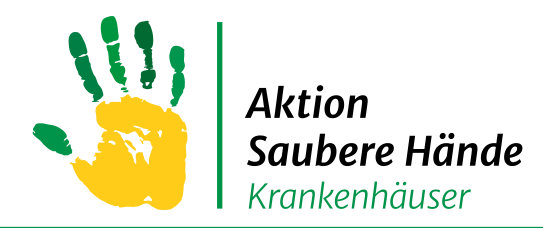

Keine Chance den Krankenhausinfektionen

#### **Stationen können auch deaktiviert werden**

(z.B. weil sie nicht mehr existieren oder sich die grundsätzlich Fachrichtung geändert hat)

VARIA: Modul für Surveillancekomponenten mit gemeinsamen Organisationseinheiten, KISS-Kürzel: ZZZ ASH VARIA

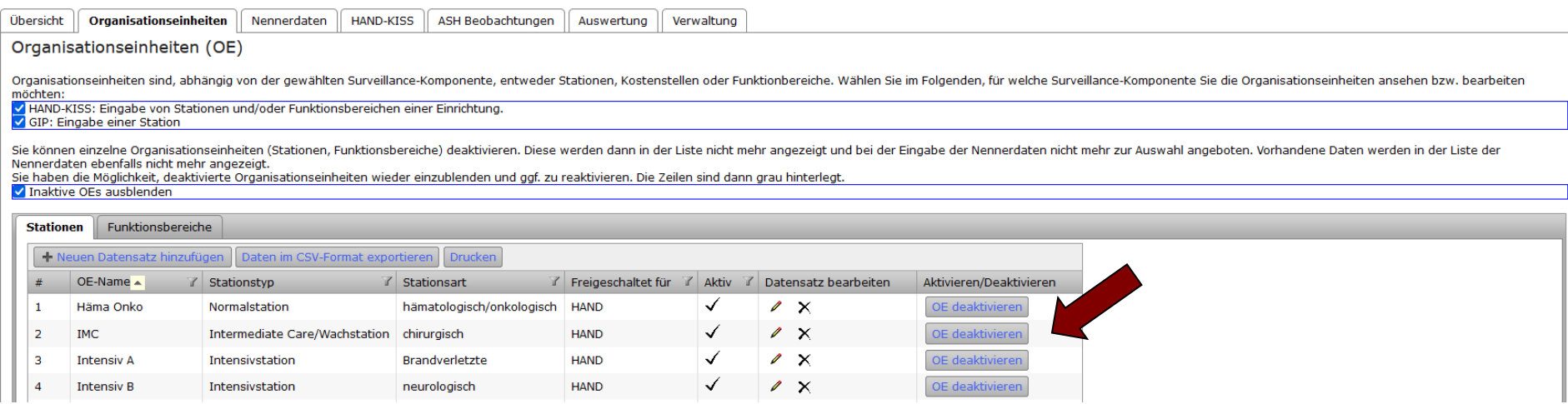

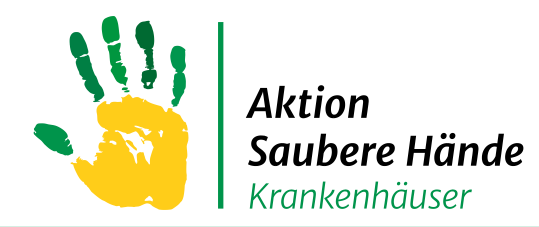

Keine Chance den Krankenhausinfektionen

#### **Mit der Checkbox "Inaktive OEs ausblenden" können Sie die Organisationseinheiten ein- und ausblenden**

#### VARIA: Modul für Surveillancekomponenten mit gemeinsamen Organisationseinheiten, KISS-Kürzel: ZZZ ASH VARIA

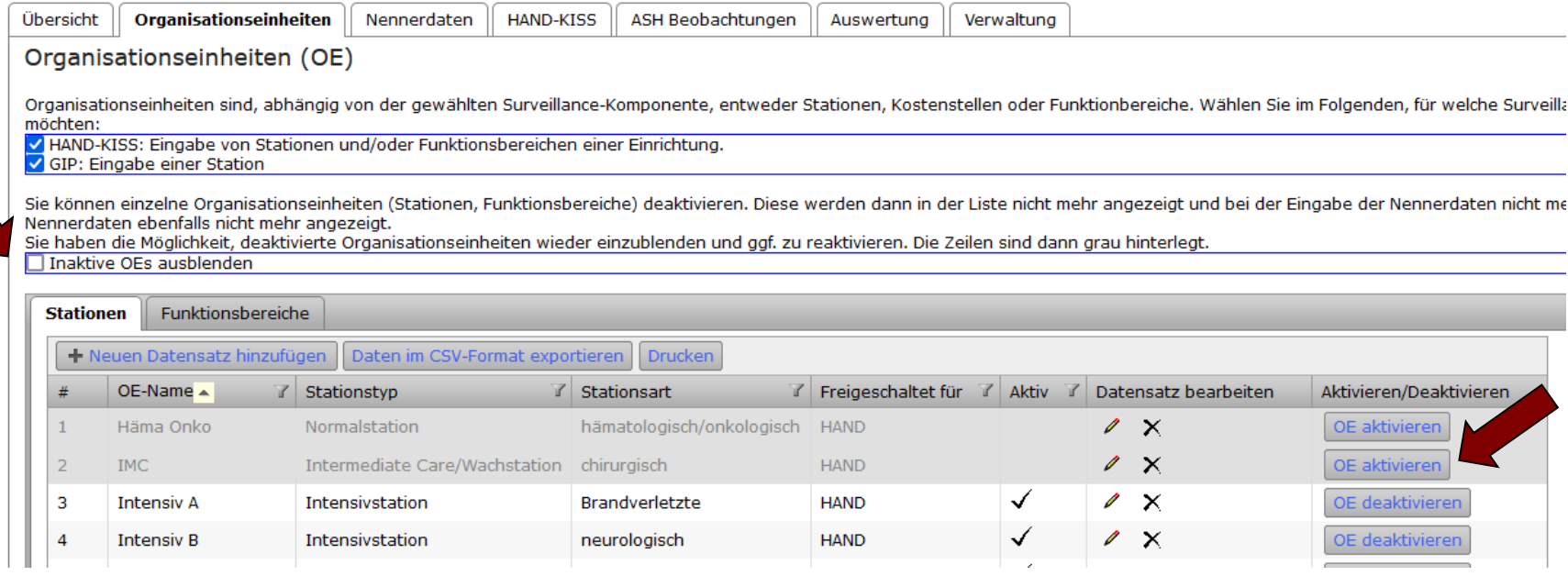

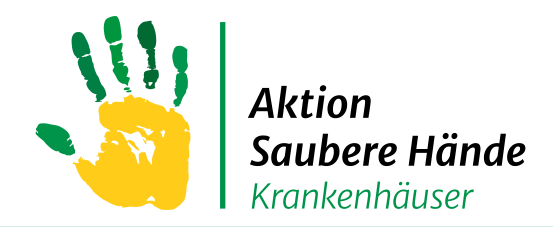

## **Registerkarte "Verwaltung"**

Keine Chance den Krankenhausinfektionen

### **Start - Durchführung Dateneingabe Compliance-Beobachtungen**

→ "Surveillance-Plan: Zeitraum für Surveillance-Komponenten" anklicken

→ Den Zeitraum müssen Sie jedes Jahr erneut aktivieren!

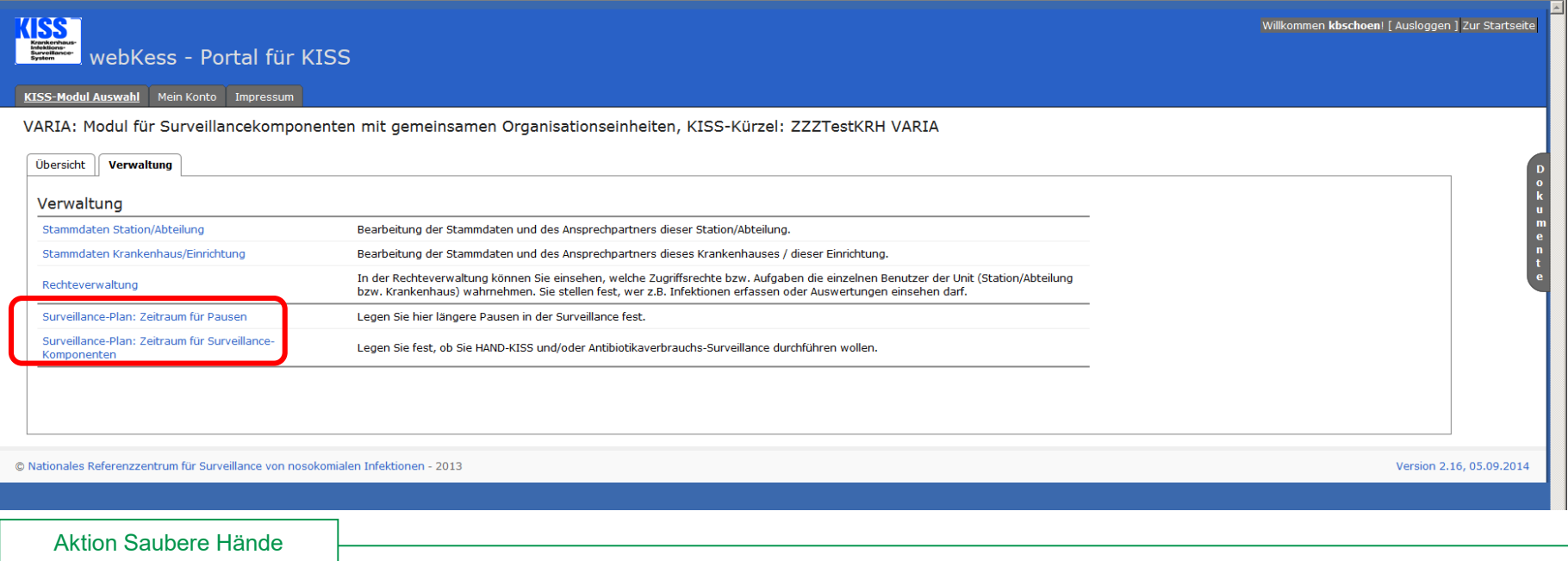

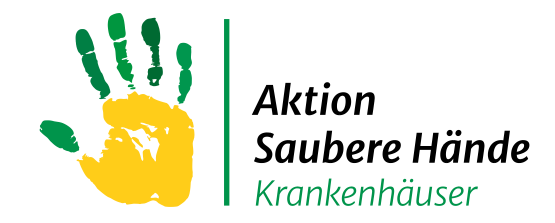

## **Registerkarte "Verwaltung"**

#### Keine Chance den Krankenhausinfektionen

- Das (neue) Eingabejahr frei schalten
- 1. Jahr auswählen
- 2. Checkbox "ASH Compliance" anklicken
- 3. Speichern "Intervall für die Surveillance speichern"

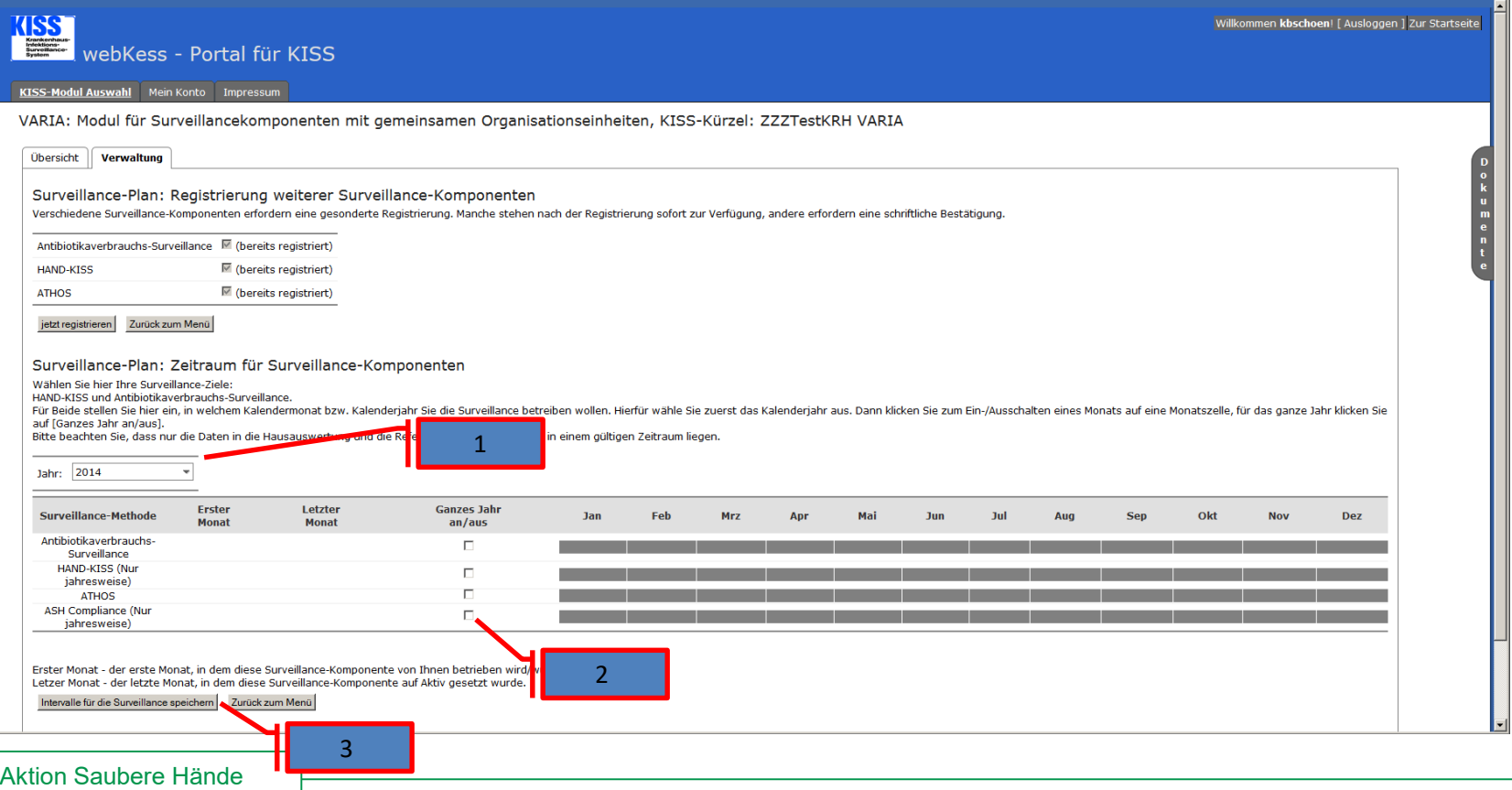

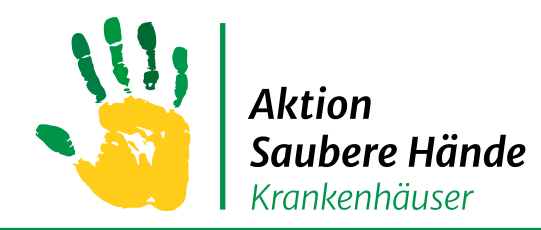

Keine Chance den Krankenhausinfektionen

#### Beobachtungsphase für eine Station oder Funktionsbereich anlegen

### $\rightarrow$  "Neuen Datensatz hinzufügen"

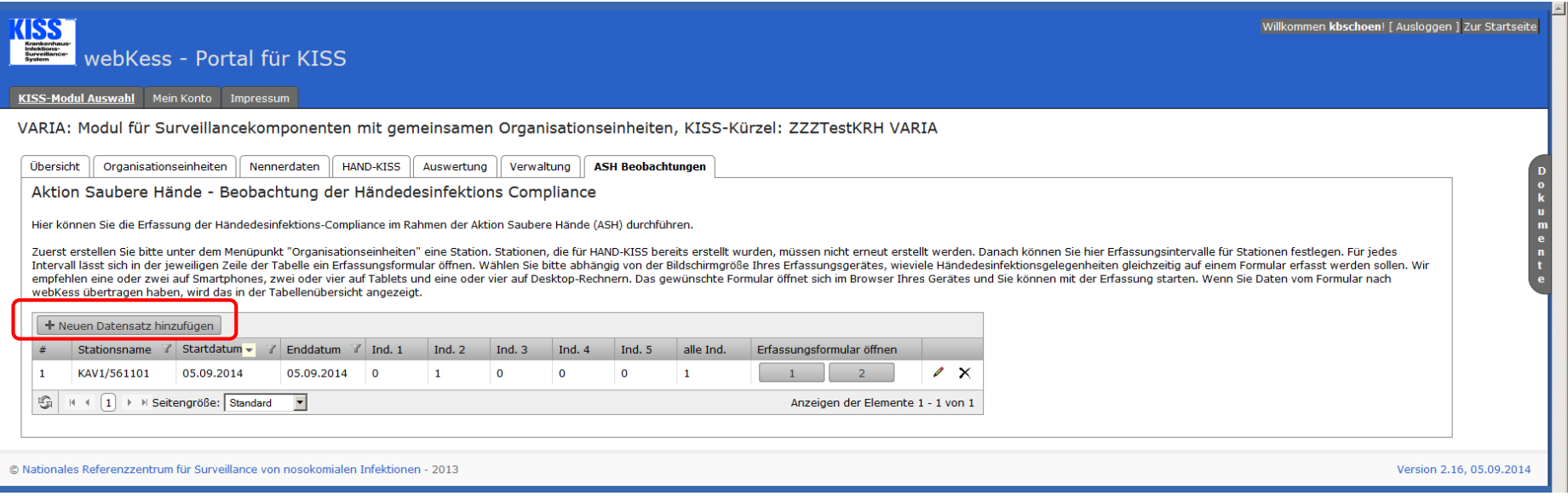

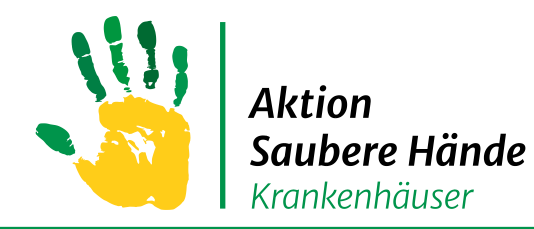

#### Keine Chance den Krankenhausinfektionen

#### **Beobachtungsphase anlegen**

 $\rightarrow$ im Dropdownmenü werden alle Stationen und Funktionsbereiche angezeigt,

die in der Registerkarte "Organisationseinheiten" angelegt wurden

**→ Das Startdatum eintragen, das Enddatum können Sie auch erst nach Abschluss** 

der Beobachtungsperiode nachtragen, und speichern

Optional können Sie auswählen ob Sie detailliertere Angaben zur Verwendung von Handschuhe oder spezifischen Tätigkeitsfeldern im Rahmen der Indikation "vor aseptischen Tätigkeiten" dokumentieren möchten (entsprechendes Kästchen anklicken)

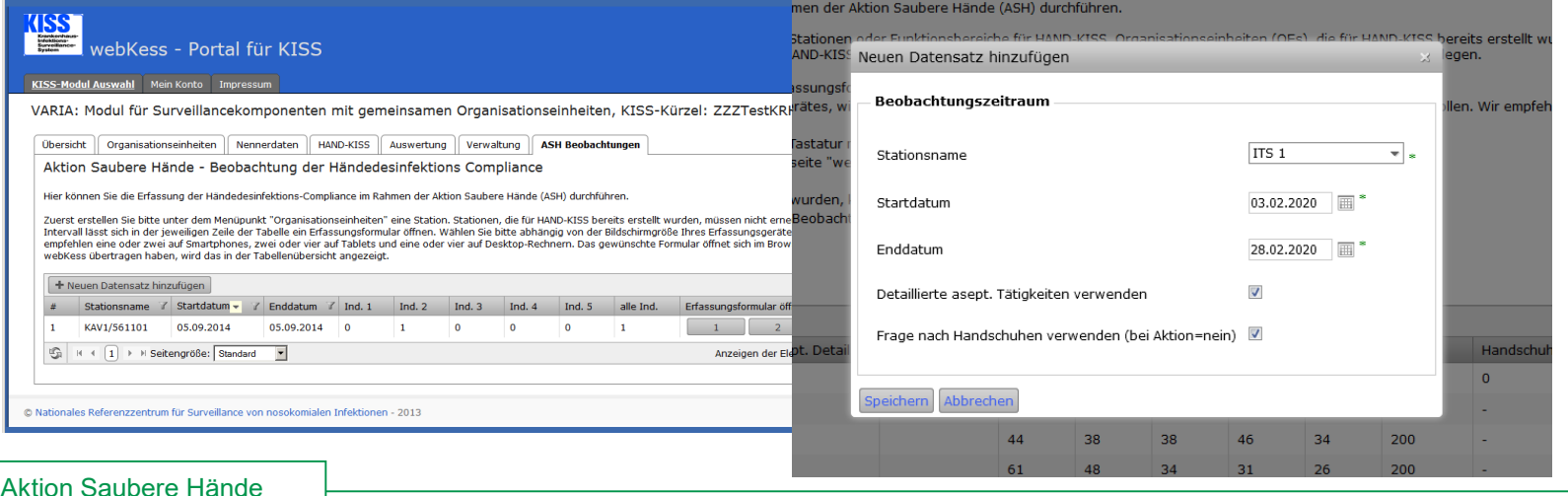

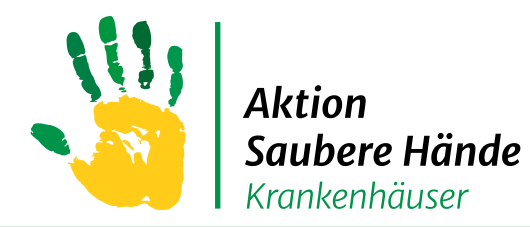

#### Sie sehen nun folgende Felder

#### Keine Chance den Krankenhausinfektionen

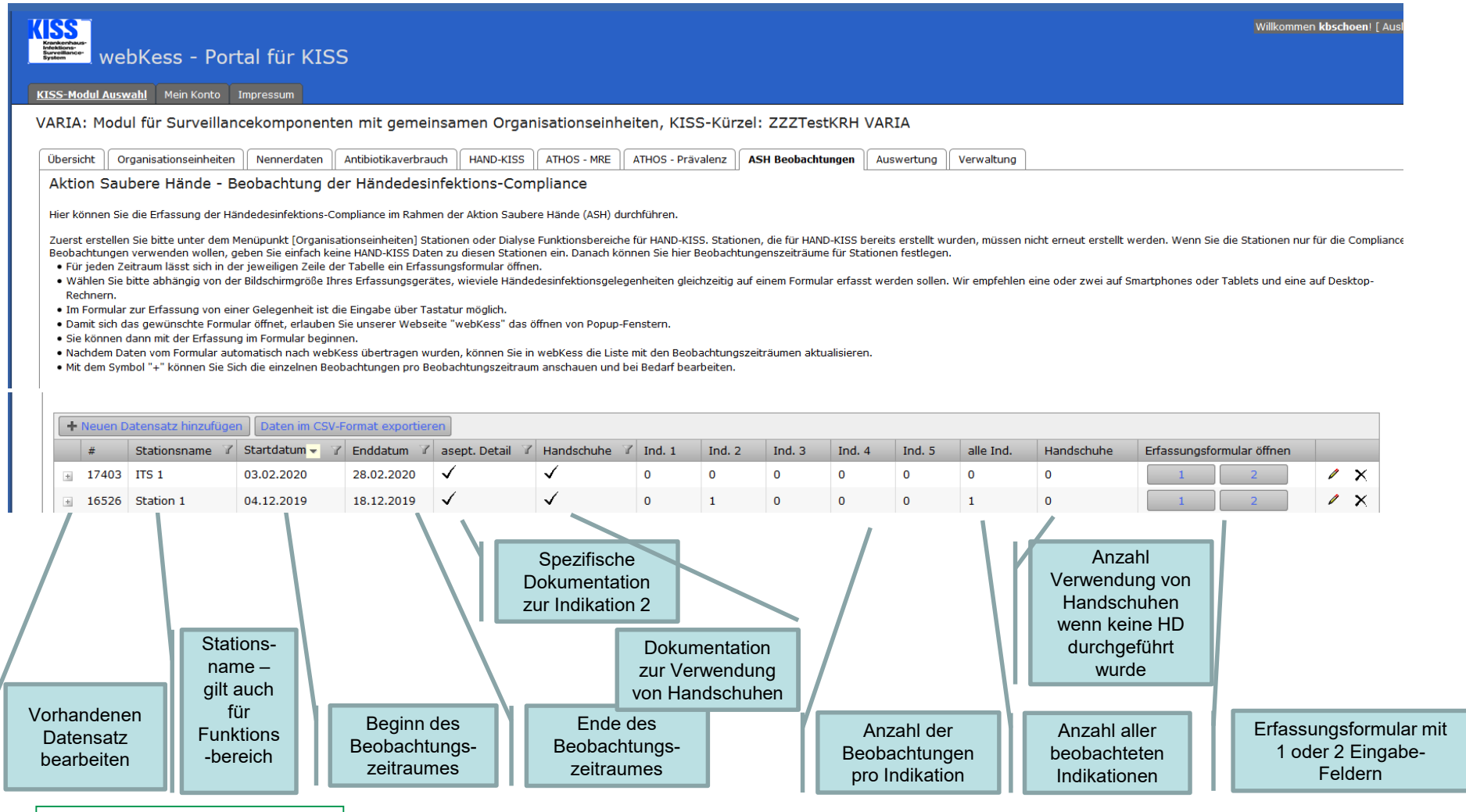

#### Aktion Saubere Hände

V

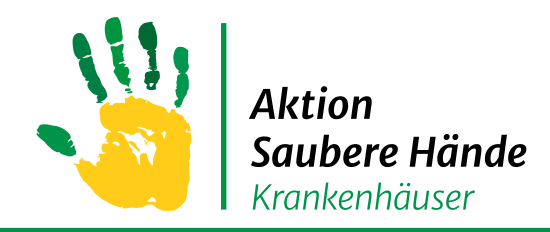

Keine Chance den Krankenhausinfektionen

Um mit der Eingabe der Beobachtungsdaten zu beginnen,

klicken Sie auf das Erfassungsformular, das sich dann in einem neuen Browserfenster öffnet.

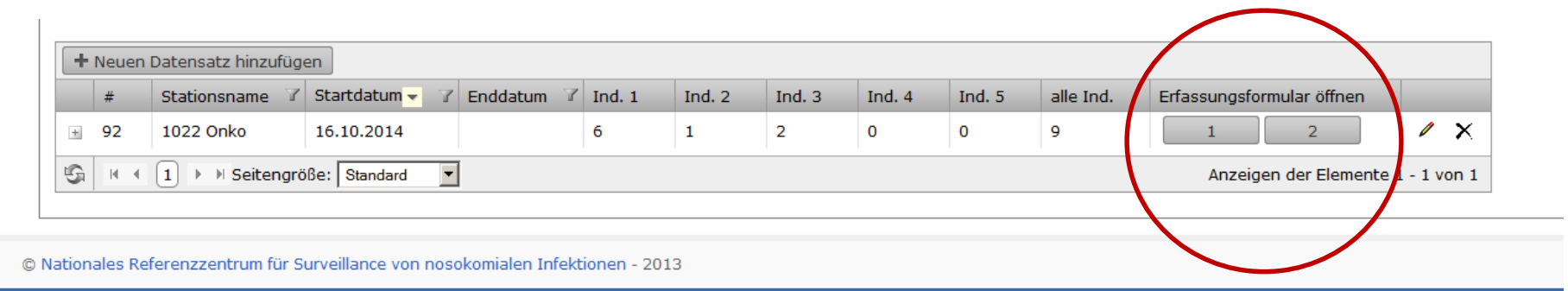

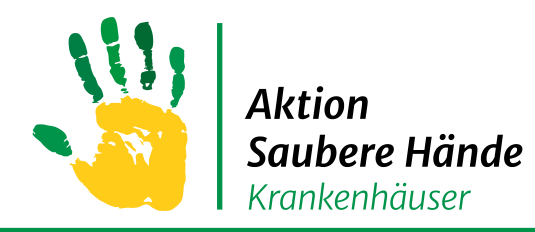

### **VARIA**  $\implies$  **ASH Compliance-Beobachtungen**

Keine Chance den Krankenhausinfektionen

Grundsätzlich können Sie die beobachteten Daten auf zwei Wegen in das System eingeben:

- 1. Ihnen steht ein Tablet oder Smartphone zur Verfügung dann öffnen Sie webkess, wie auch auf Ihrem Computer, in einem Internetbrowser und loggen sich ein. Sie können die Daten so direkt über das im Browser sichtbare Eingabeformular eingeben und im Anschluss direkt eine Auswertung erstellen.
- 2. Sie verwenden Papierbögen zur Dokumentation der beobachteten Daten und geben diese später über den Computer in Ihrem Büro in webkess ein.

#### **Die Eingabeoberfläche und ihre Funktionen sind in beiden Fällen identisch.**

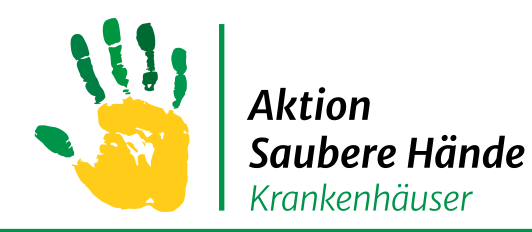

Keine Chance den Krankenhausinfektionen

Es öffnet sich für das Eingabeformular ein neues Fenster in Ihrem Internet-Browser

Evtl. wird dieser Vorgang blockiert und Sie müssen zuerst in den Einstellungen Ihres Internet-Browser Pop-up-Fenster zulassen!

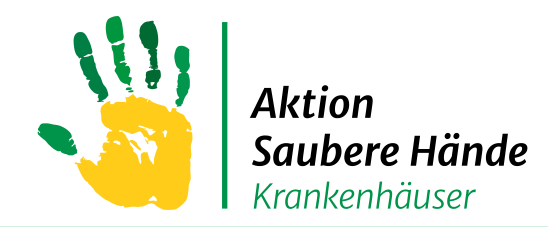

Keine Chance den Krankenhausinfektionen

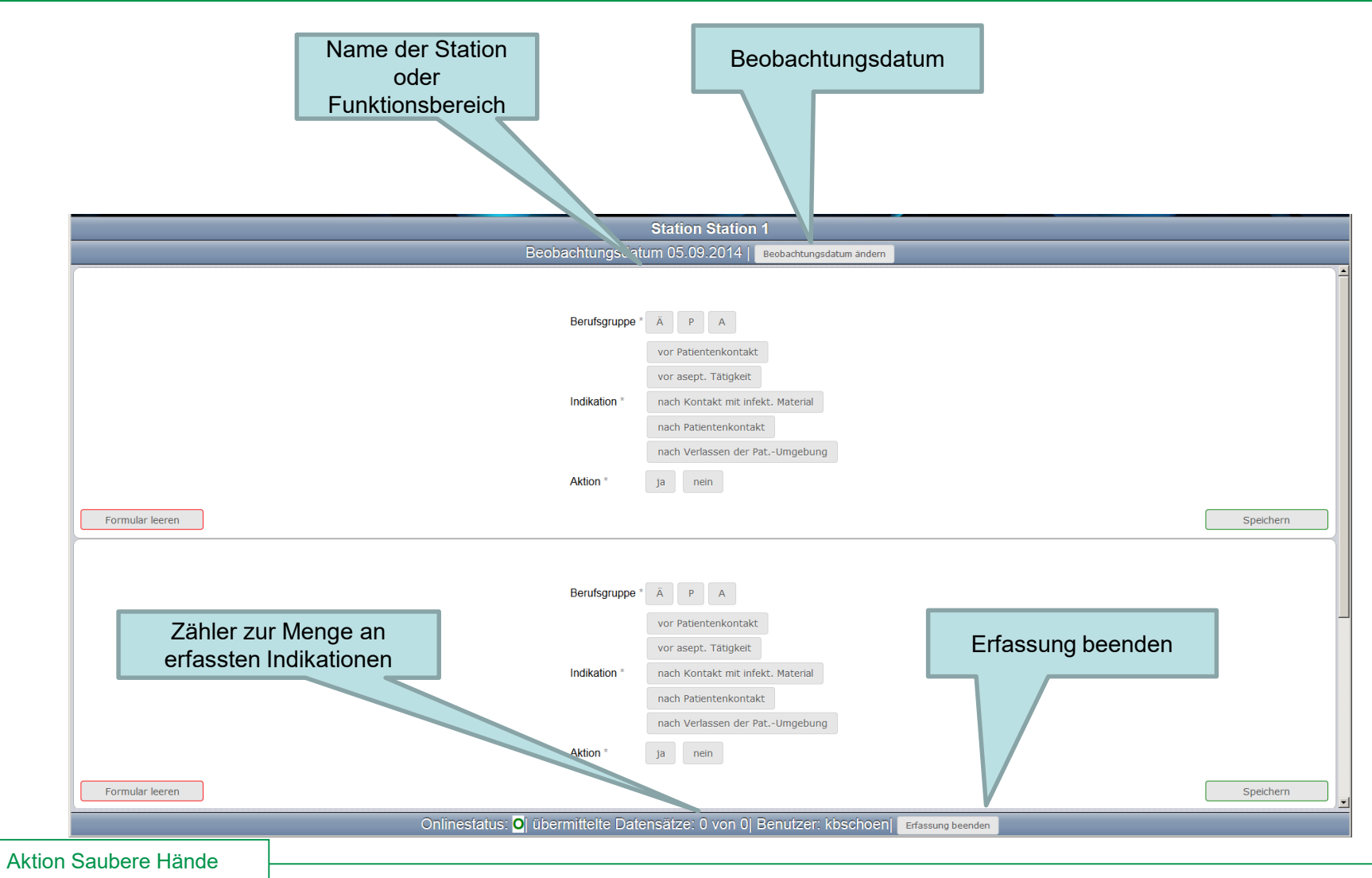

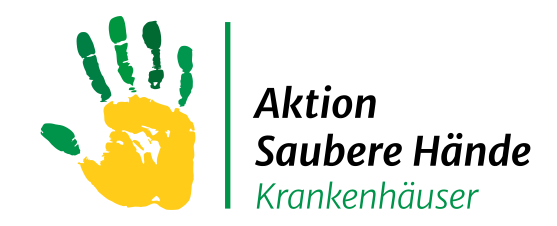

Keine Chance den Krankenhausinfektionen

Sie können nun mit der Dateneingabe durch das Anklicken der Felder beginnen

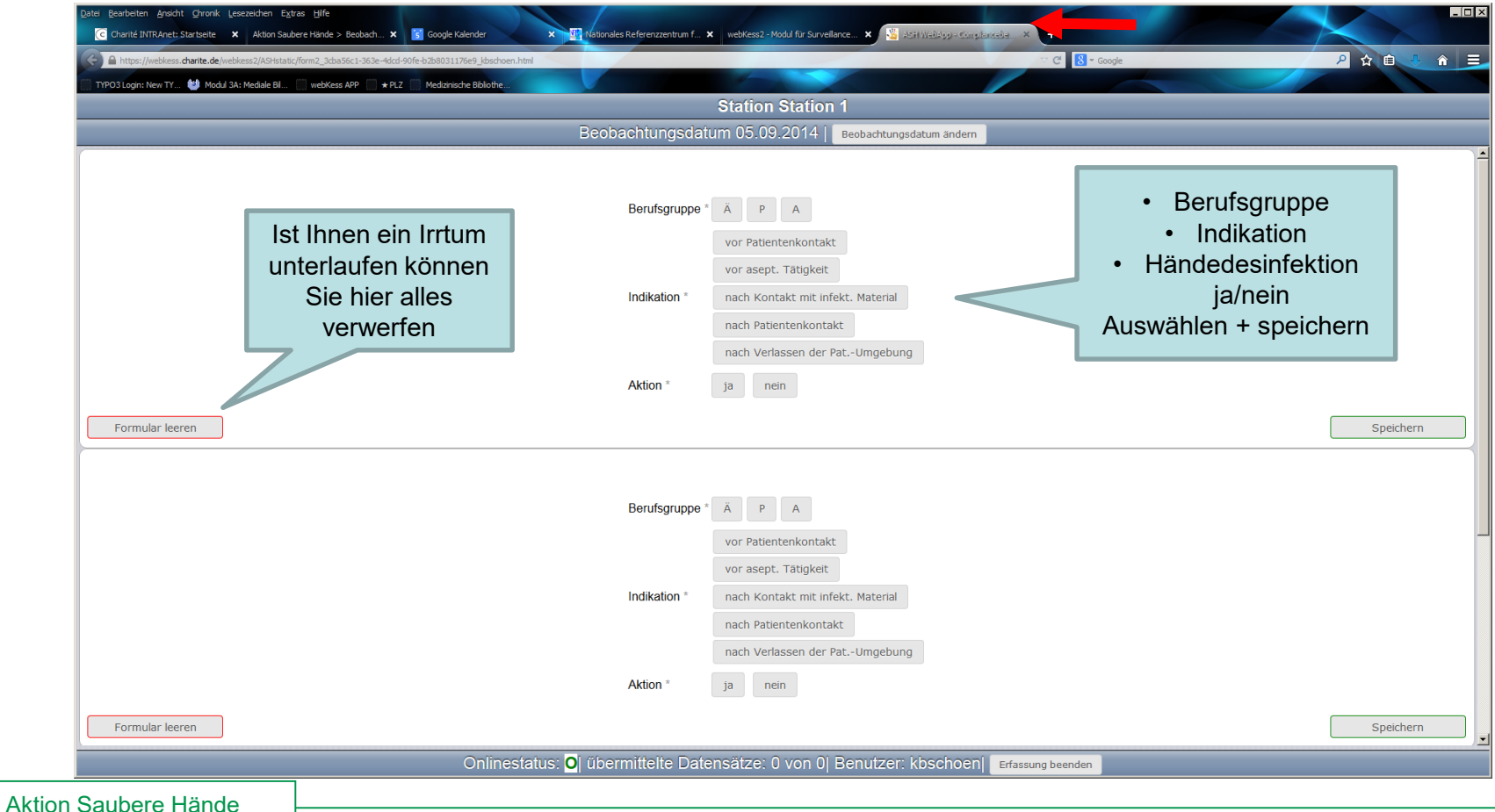

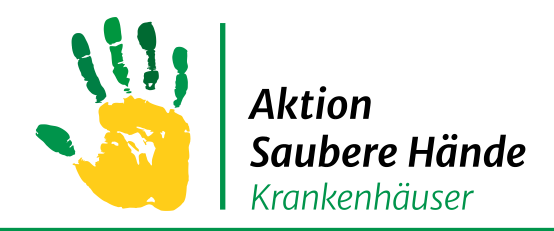

Keine Chance den Krankenhausinfektionen

#### **Indikation "vor aseptischen Tätigkeiten"**

Wenn Sie auf diese Indikation klicken, öffnet sich automatisch ein neues

Eingabeformular, in dem 6 Tätigkeitsfelder aufgeführt werden in denen aseptische Handlungen anfallen.

Diese Auswahl ist nur ein Angebot. Haben sie keine weitere Differenzierung der aseptischen Indikation erfasst, wählen Sie "7: keine Angabe"

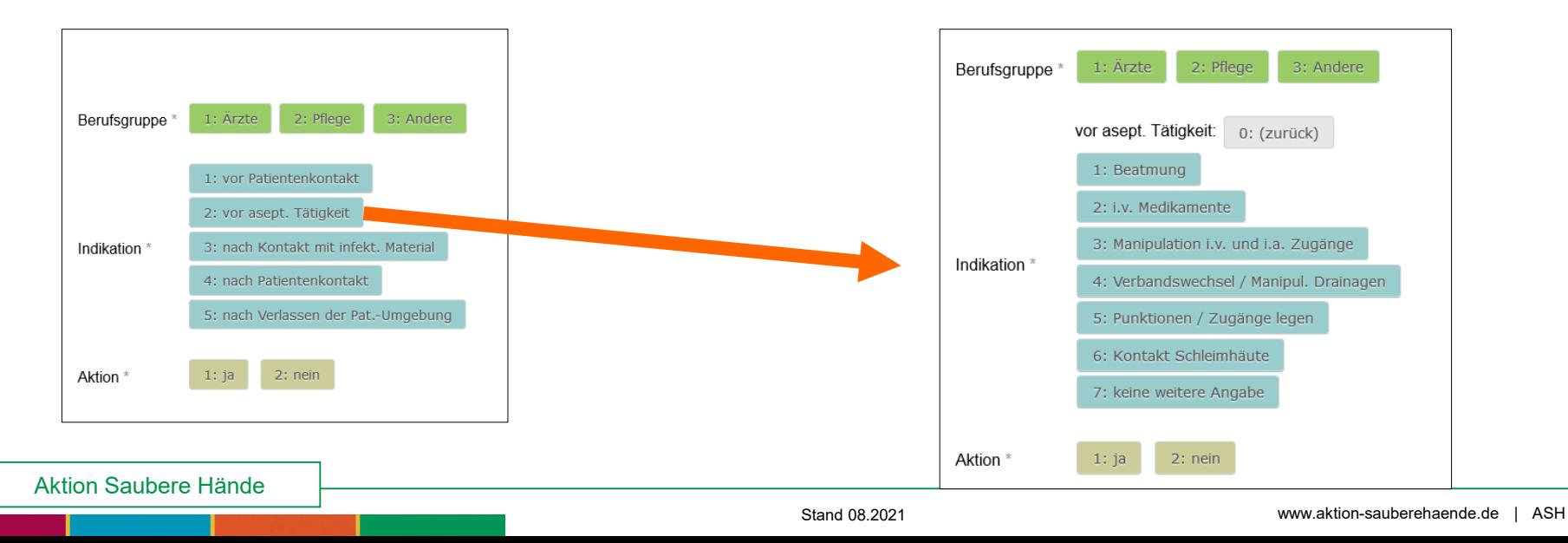

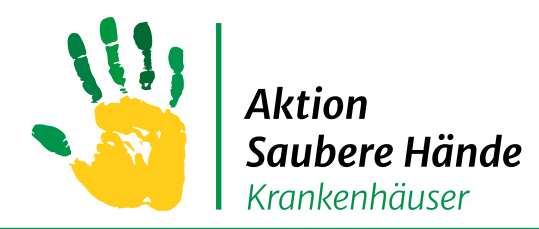

Keine Chance den Krankenhausinfektionen

### Tätigkeitsfelder zur Indikation "vor aseptischen Tätigkeiten"

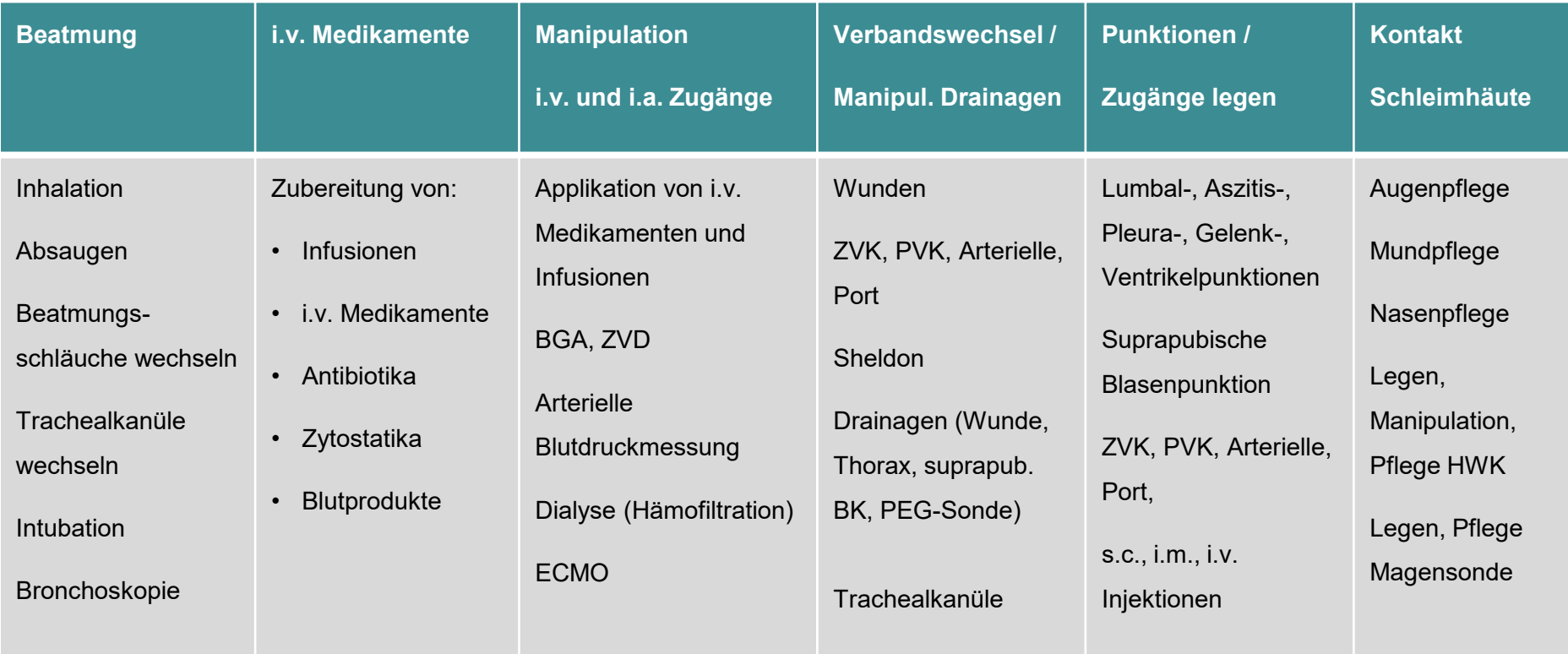

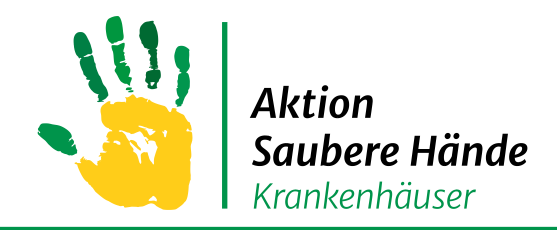

Aktion Saubere Hände

# **Oberfläche Erfassungsformular**

Keine Chance den Krankenhausinfektionen

#### **Eingabe zur Verwendung von Handschuhen**

Wenn Sie dokumentieren möchten wie häufig Handschuhe getragen wurden wenn keine Händedesinfektion erfolgte, klicken Sie auf nein und es öffnet sich ein weiteres Feld mit der Frage ob Handschuhe getragen wurden

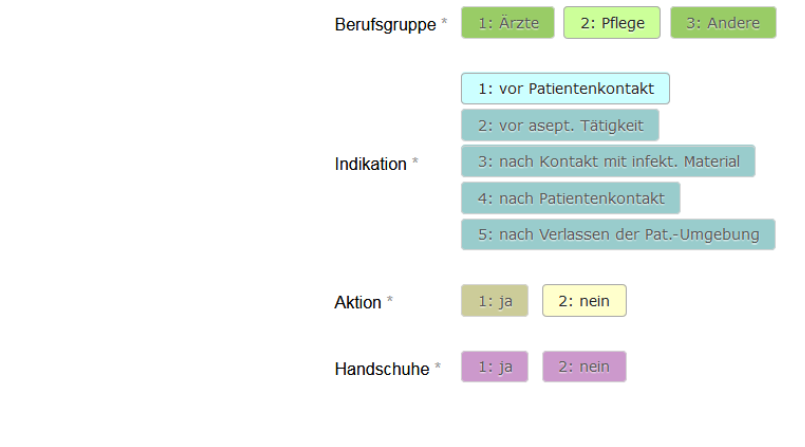

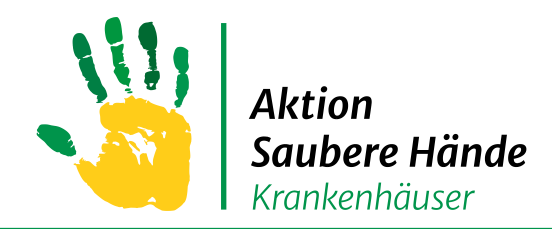

Keine Chance den Krankenhausinfektionen

### Beobachtungsdatum ändern falls notwendig

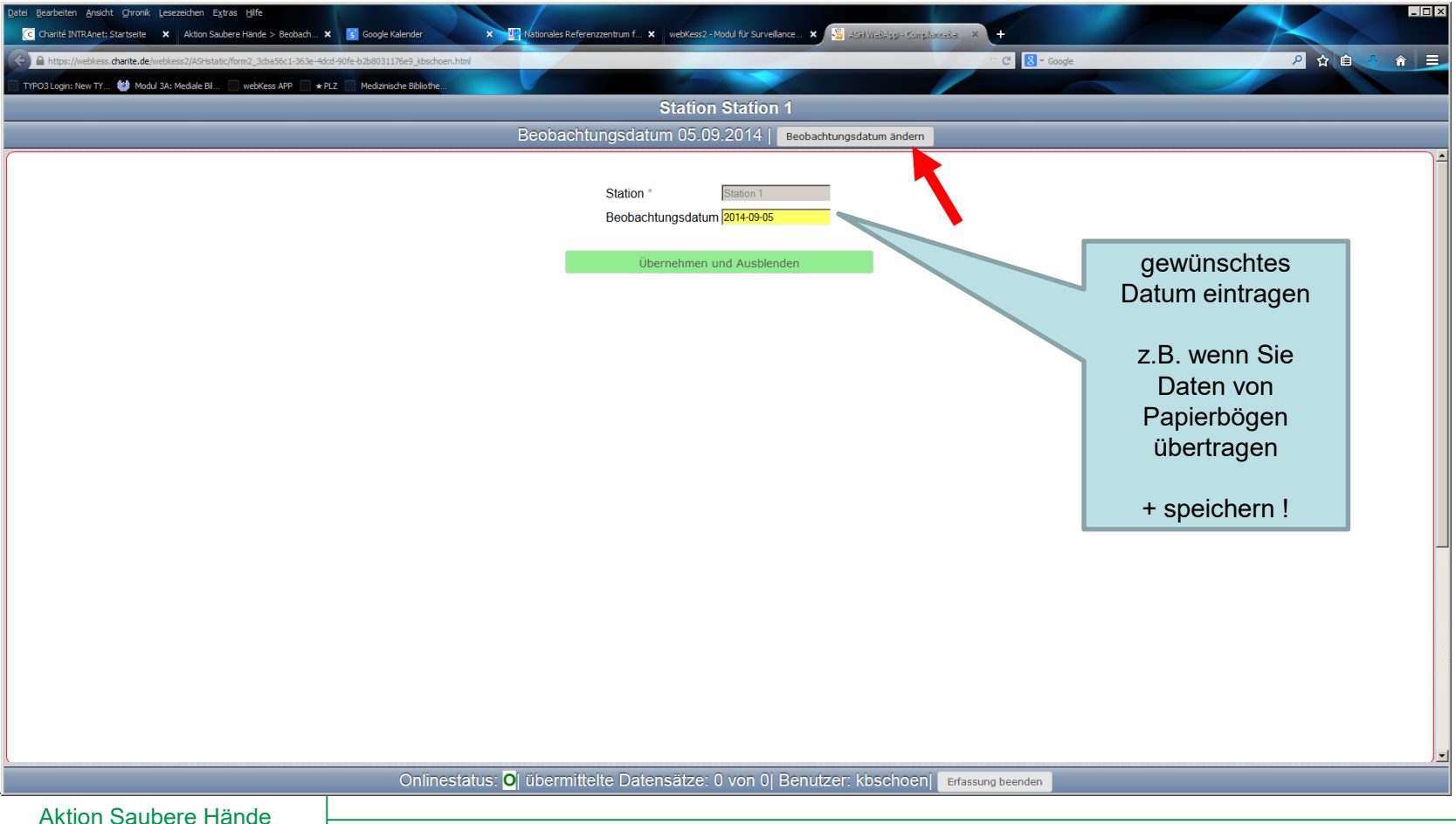

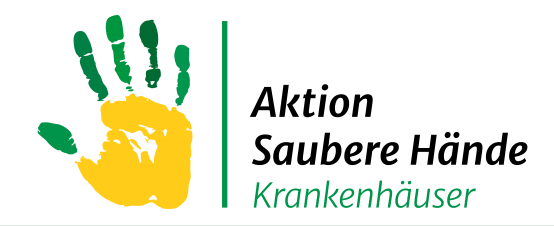

Aktion Saubere Hände

### **Oberfläche Erfassungsformular**

#### Keine Chance den Krankenhausinfektionen

#### Alternative Eingabe mit der Tastatur im "1er"-Formular

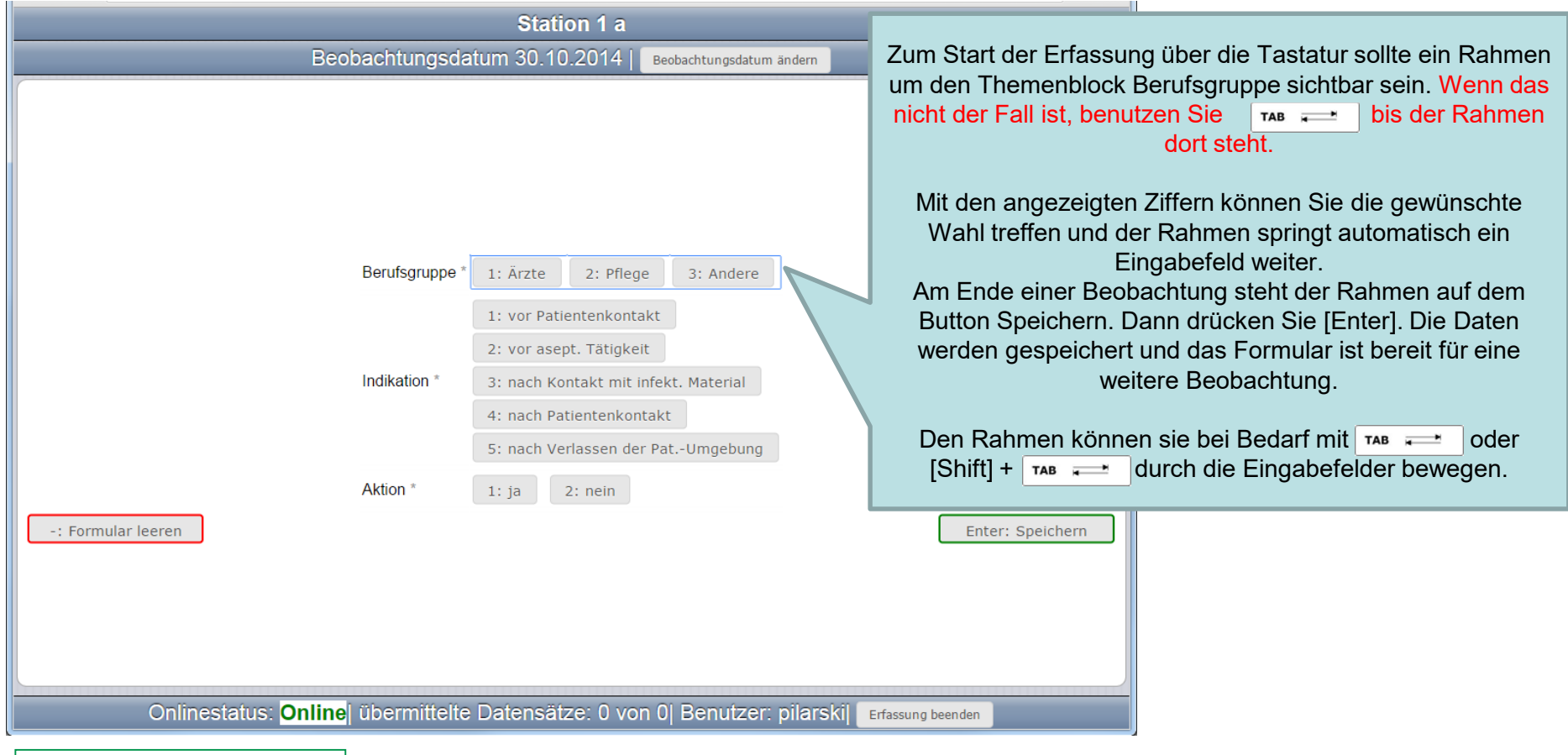

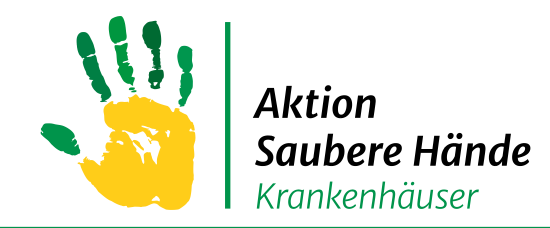

Keine Chance den Krankenhausinfektionen

Überblick über alle erfassten Beobachtungen

Sollte nicht der aktuelle Stand angezeigt werden auf den  $\|\mathbb{G}\|$  klicken

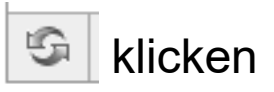

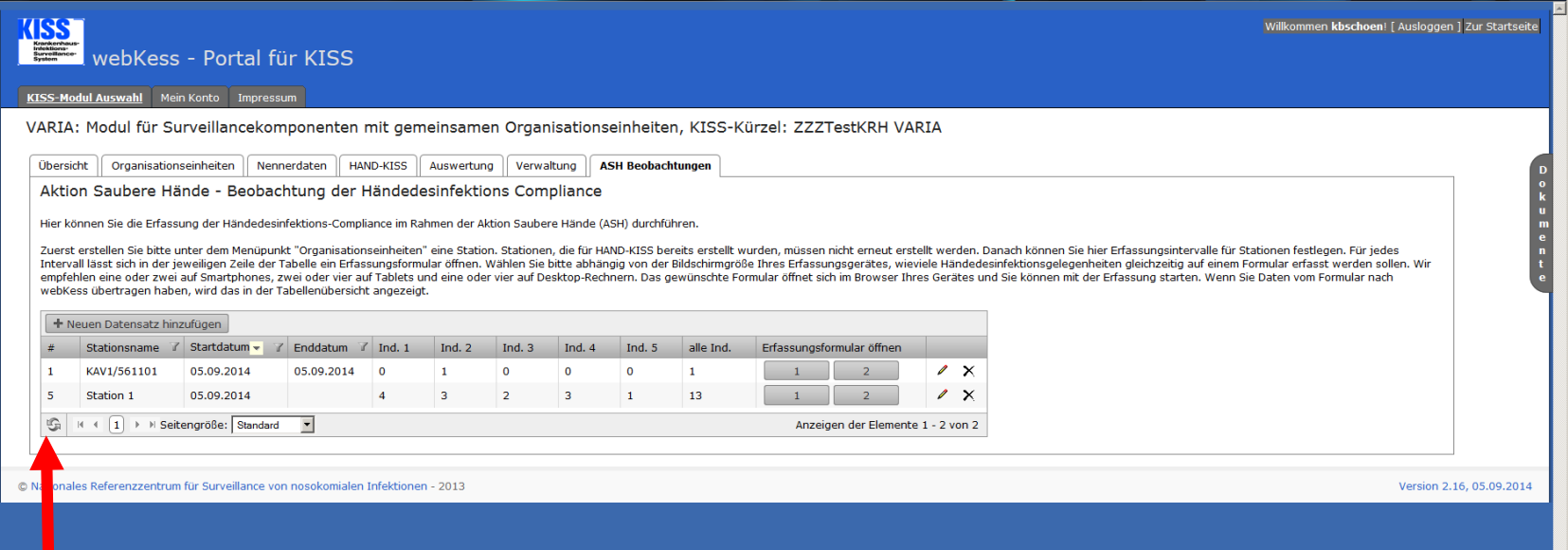

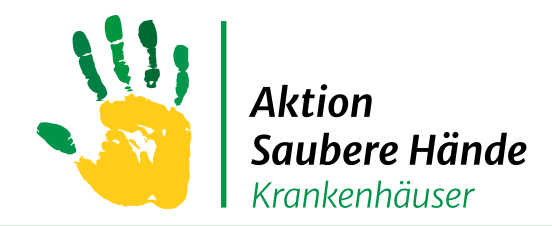

Keine Chance den Krankenhausinfektionen

#### Möchten Sie den Datensatz noch einmal bearbeiten, klicken Sie auf das "+"

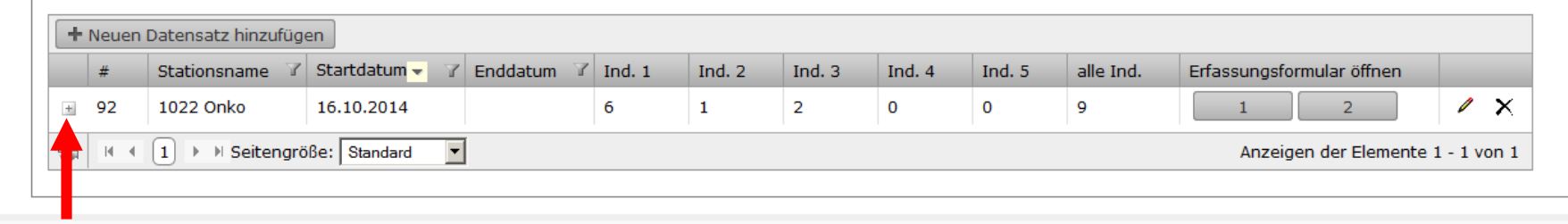

@ Nationales Referenzzentrum für Surveillance von nosokomialen Infektionen - 2013

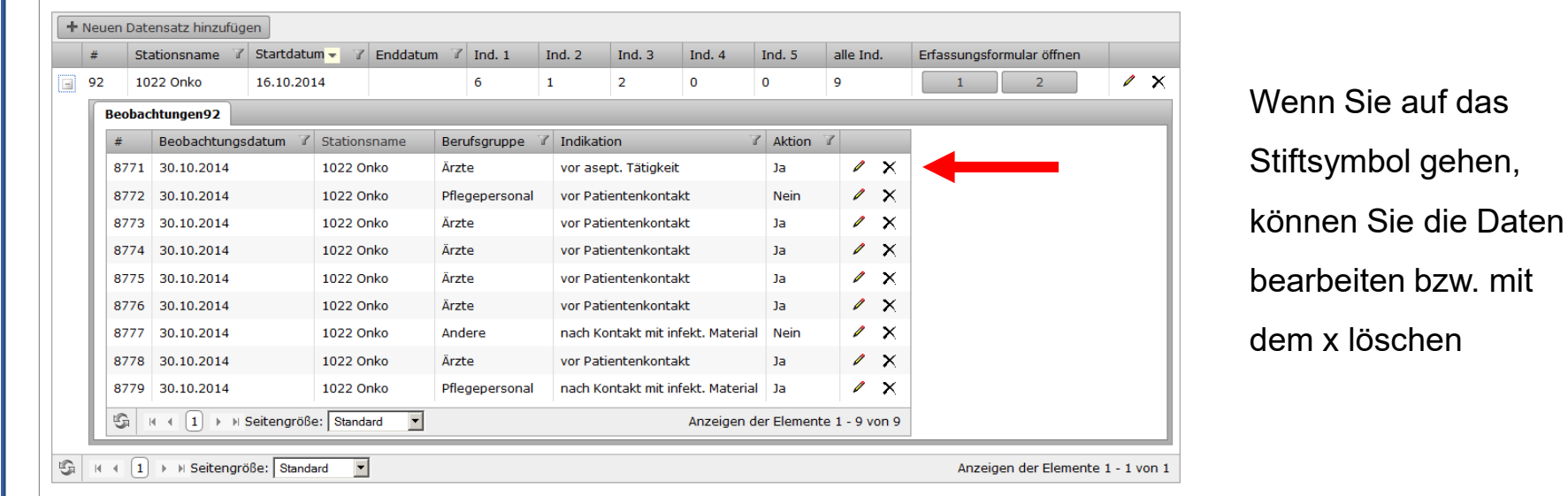

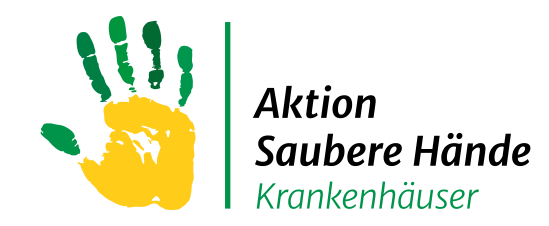

#### Keine Chance den Krankenhausinfektionen

Nach der Bearbeitung des Datensatzes das "-" klicken und danach  $\|\mathfrak{S}\|$  anklicken

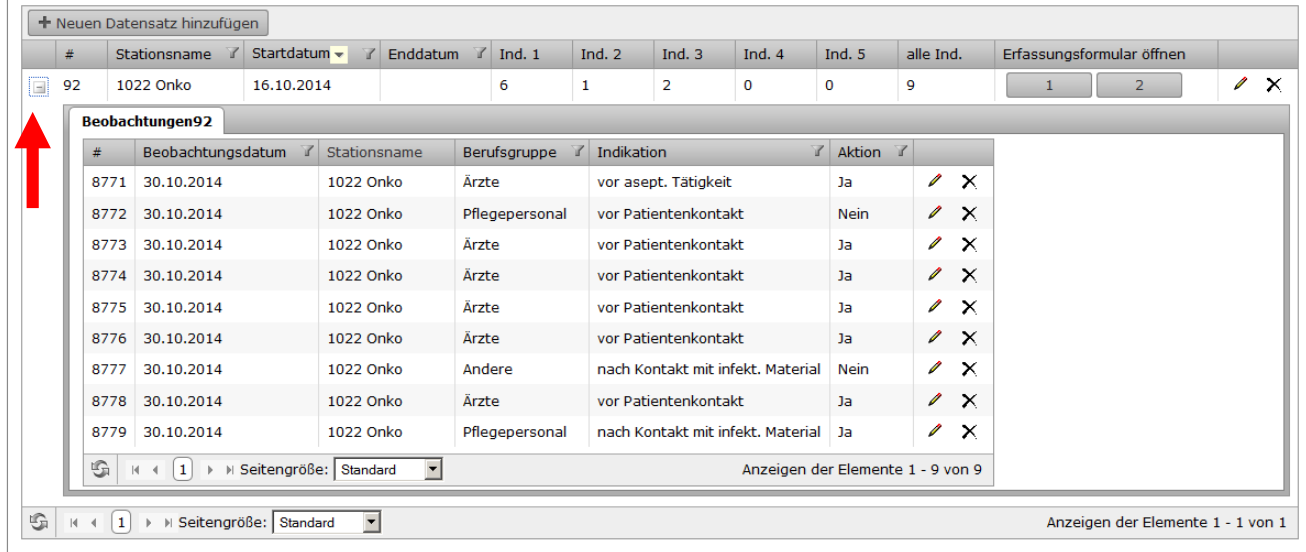

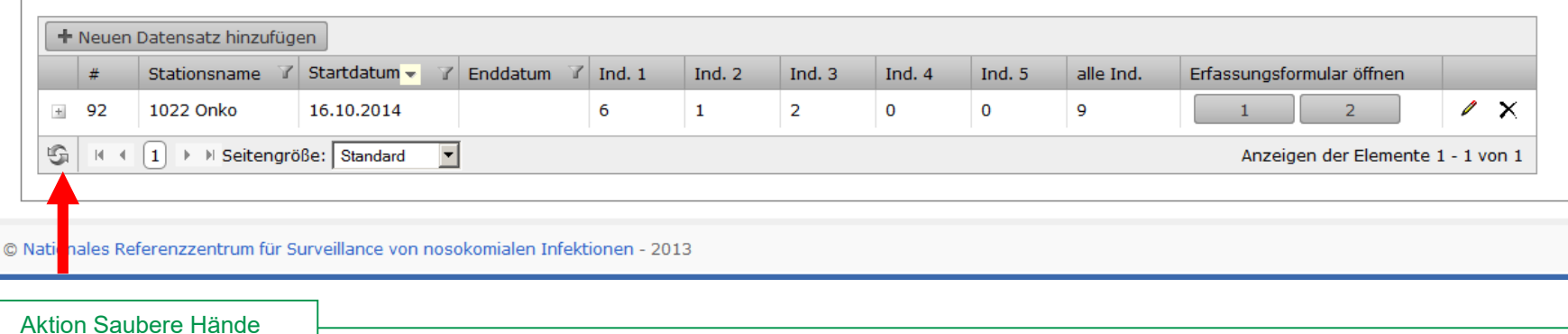

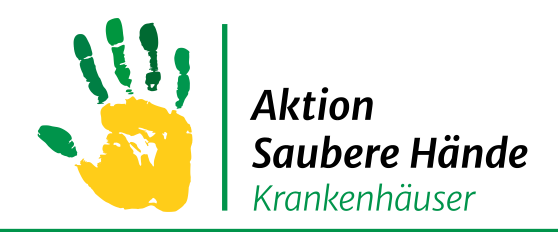

### **Registerkarte Auswertung**

Keine Chance den Krankenhausinfektionen

#### Auswertung erstellen

- → Registerkarte "Auswertung" anklicken
- → Reiter "ASH Compliance" auswählen

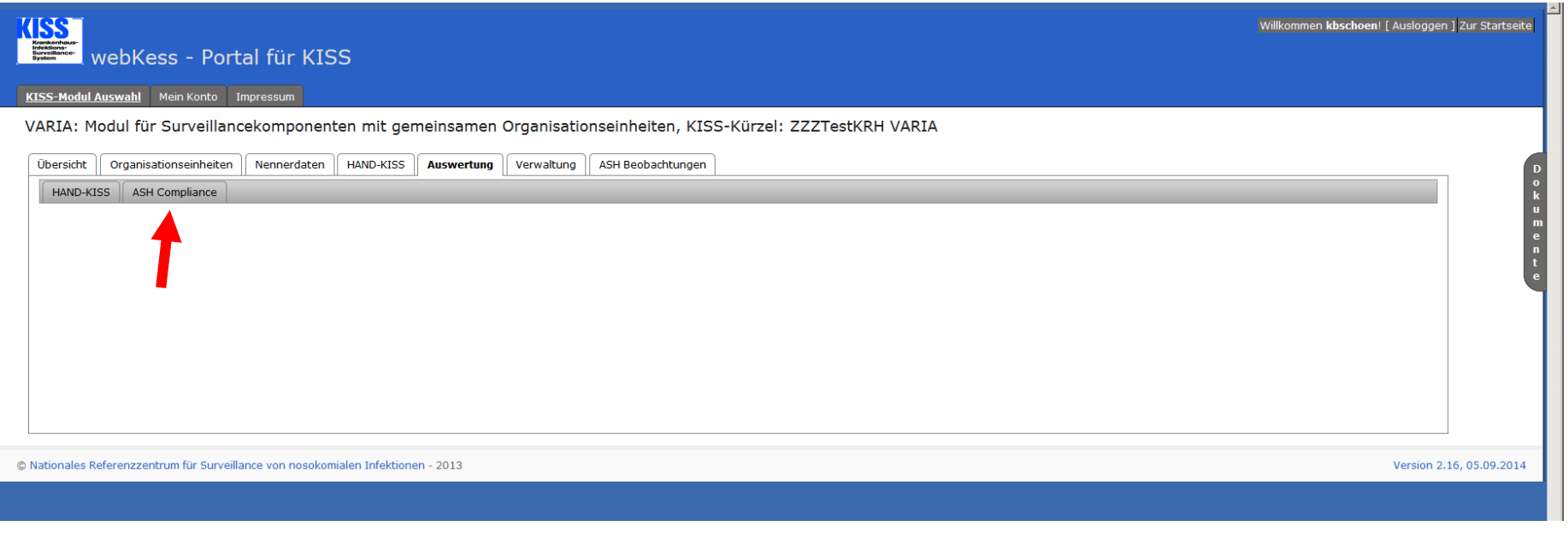

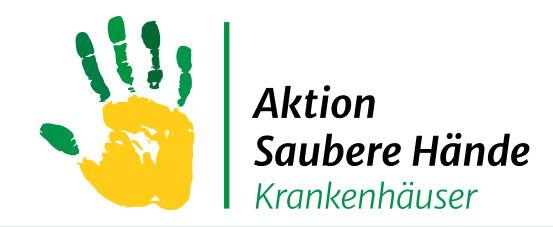

## **Registerkarte Auswertung**

#### Keine Chance den Krankenhausinfektionen

- Zeitraum auswählen
- Checkbox "ASH Compliance Auswertung" anklicken
	- Bei Bedarf auch Grafiken in der Auswertung anzeigen lassen
	- Bei Bedarf auch inaktivierte OEs anzeigen lassen
- Dateiformat wählen (direkte Anzeige auf der Seite = HTML, oder PDF)
- Button "Auswertung erstellen" anklicken

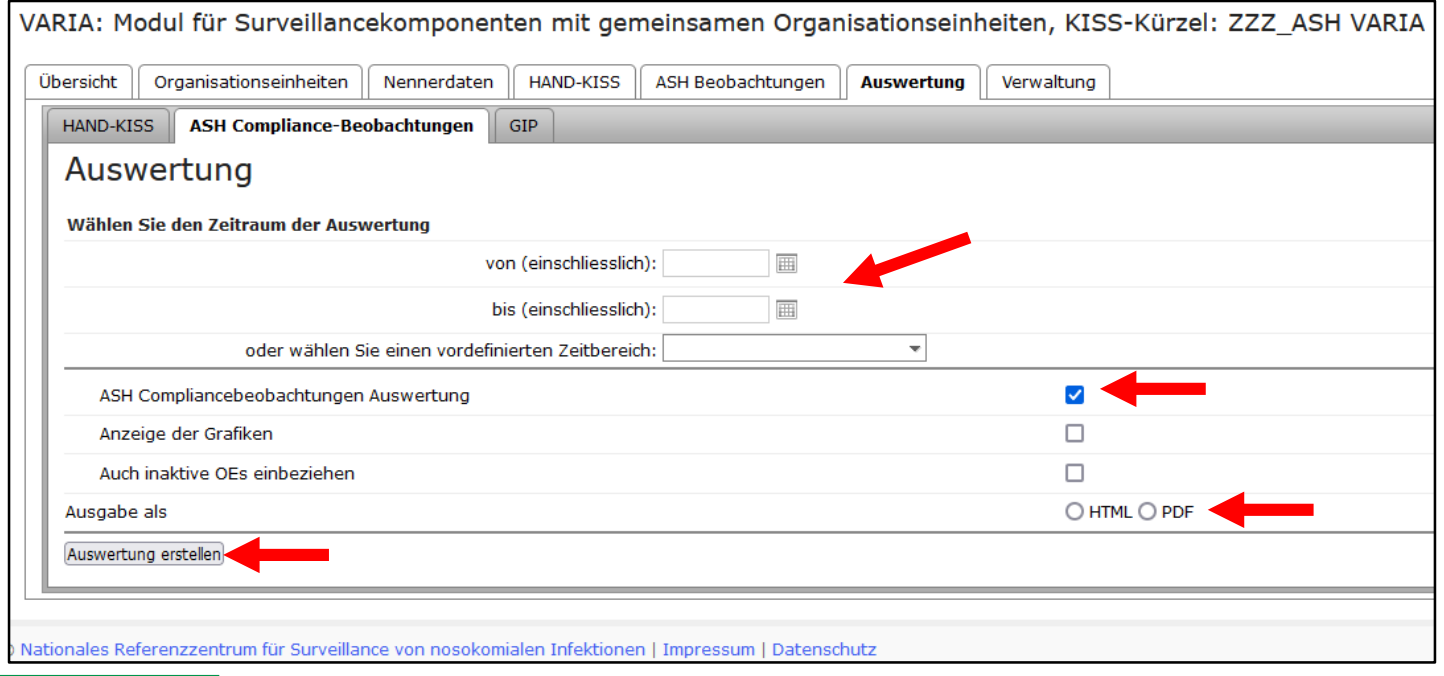

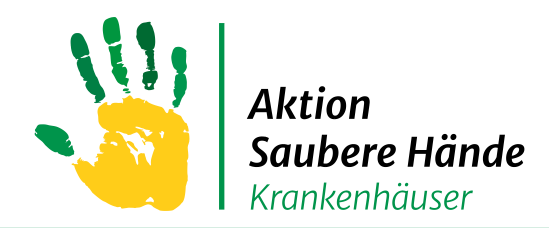

### **Registerkarte Dokumente**

Keine Chance den Krankenhausinfektionen

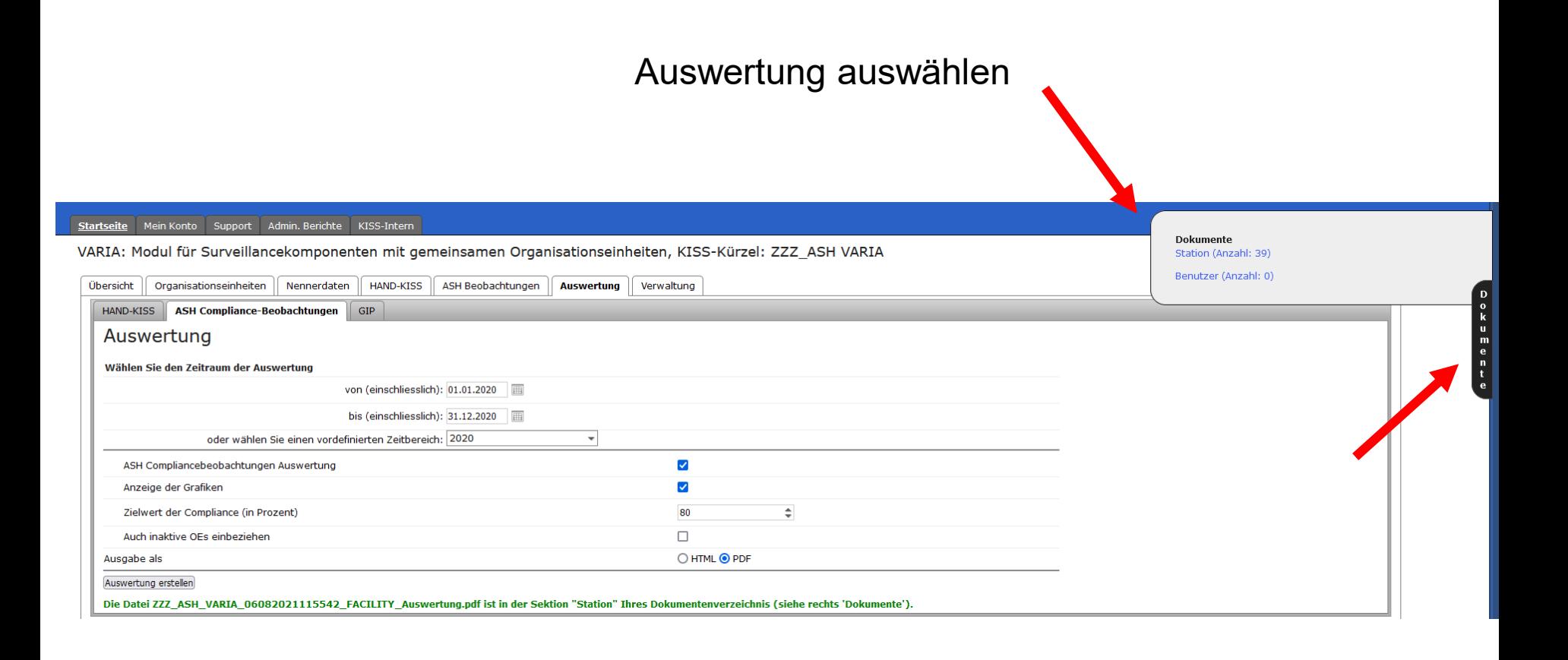

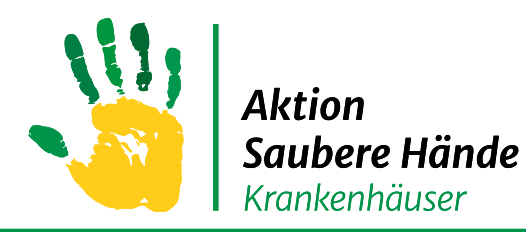

### **Compliance Beobachtung Auswertung**

#### Keine Chance den Krankenhausinfektionen Keine Chance den Krankenhausinfektionen

**ASH Einzelauswertung** 

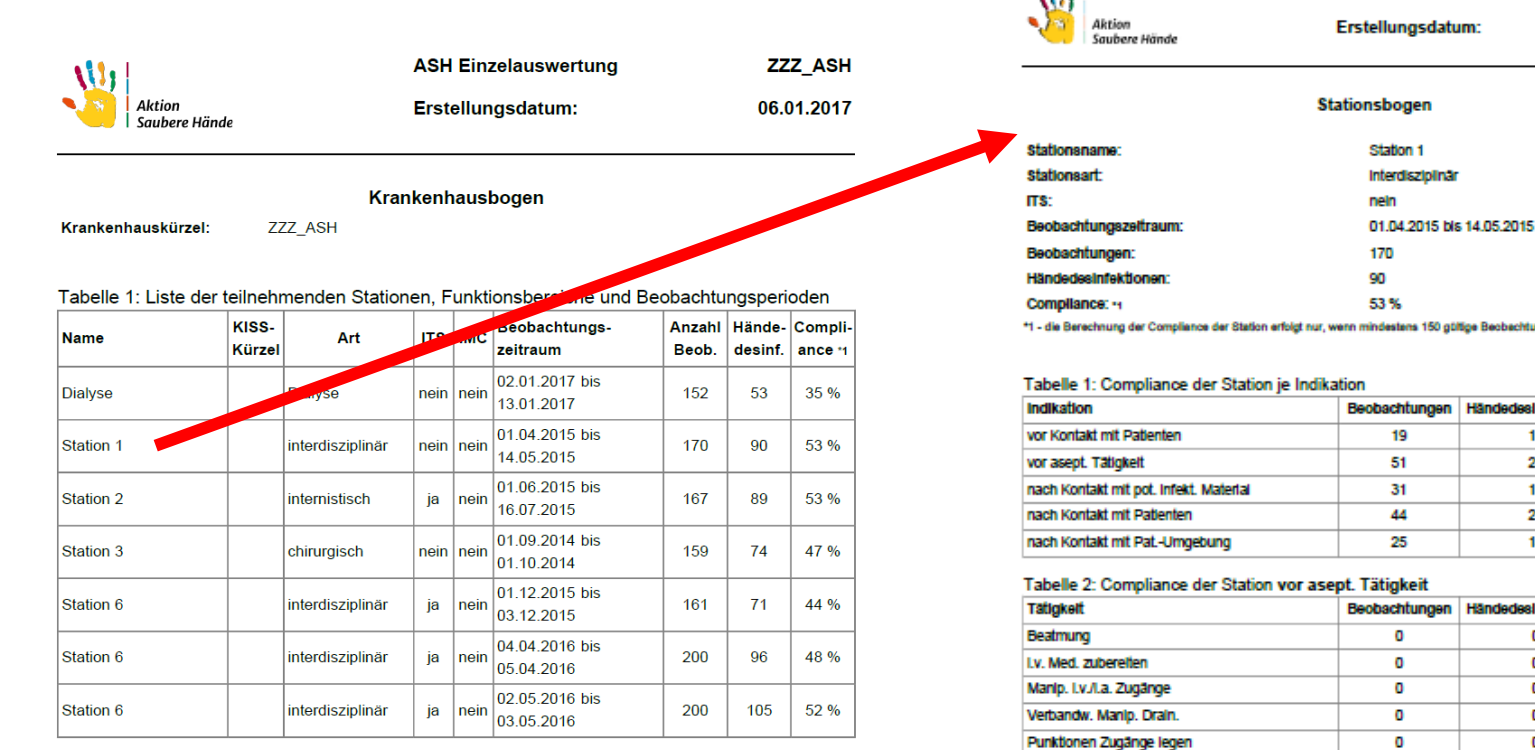

\*1 - die Berechnung der Compliance einer Station bzw. eines Funktionsbereichs erfolgt nur, wenn mindestens 150 gültige Beobachtungen vorliegen.

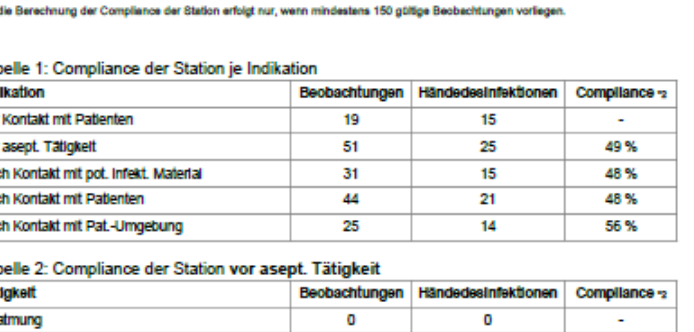

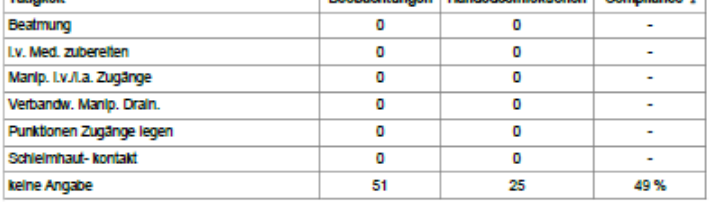

\*2 - die Berechnung der Compliance je Indikation erfolgt nur, wenn mindestens 20 gültige Beobachtungen vorliegen.

#### Tabelle 3: Compliance der Station je Berufsgruppe

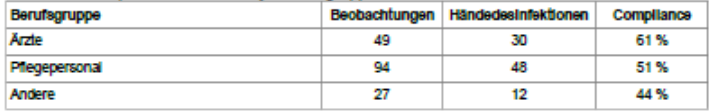

Aktion Saubere Hände

AM 61

ZZZ\_ASH

06.01.2017

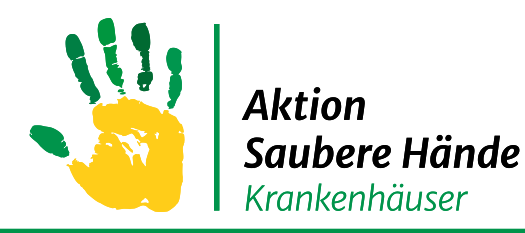

### **Compliance Beobachtung Auswertung**

#### Keine Chance den Krankenhausinfektionen Keine Chance den Krankenhausinfektionen

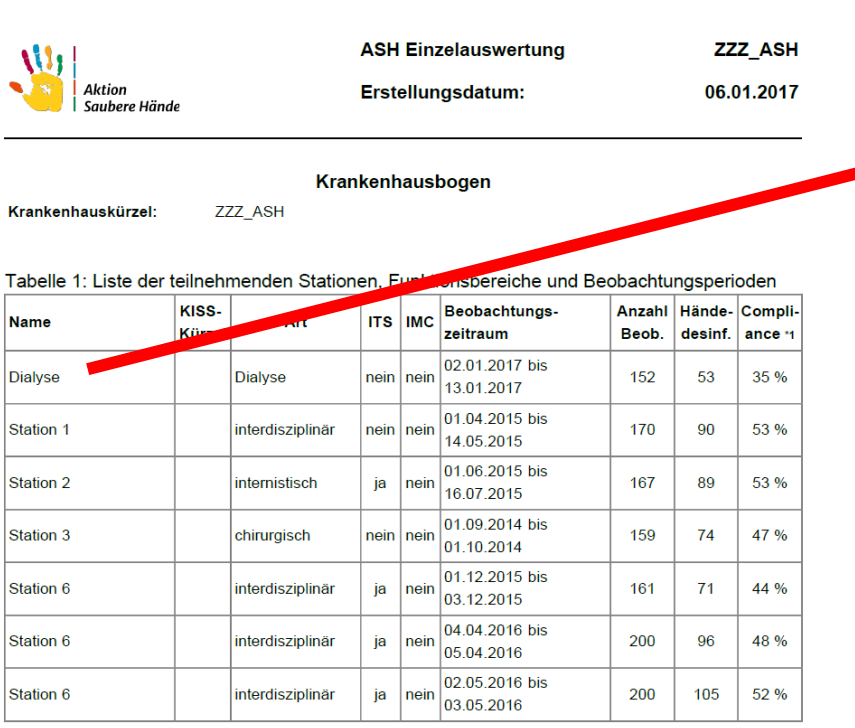

\*1 - die Berechnung der Compliance einer Station bzw. eines Funktionsbereichs erfolgt nur, wenn mindestens 150 gültige Beobachtungen vorliegen.

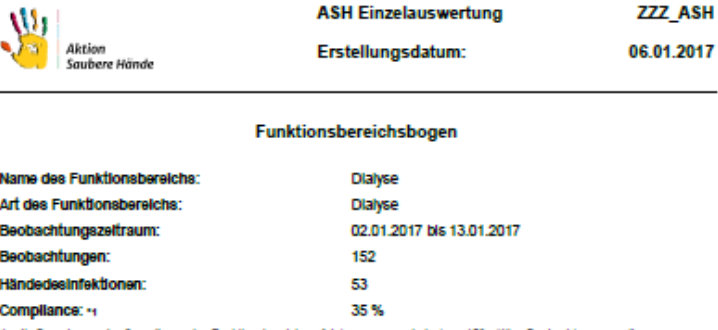

\*1 - die Berechnung der Compilance des Funktionsbereichs erfolgt nur, wenn mindestens 150 güttge Beobachtungen vorliegen

#### Tabelle 1: Compliance des Funktionsbereichs je Indikation

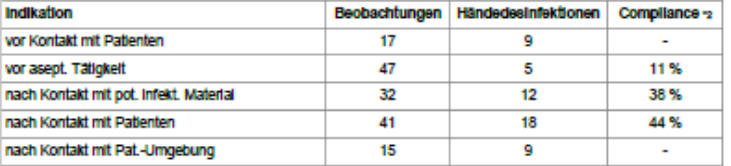

#### Tabelle 2: Compliance des Funktionsbereichs vor asept. Tätigkeit

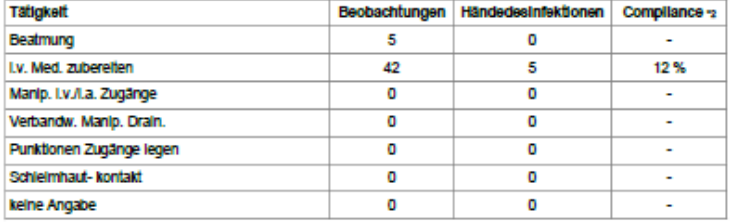

\*2 - die Berechnung der Compliance je Indikation erfolgt nur, wenn mindestens 20 gütige Beobachtungen vorliegen

#### Tabelle 3: Compliance des Funktionsbereichs je Berufsgruppe

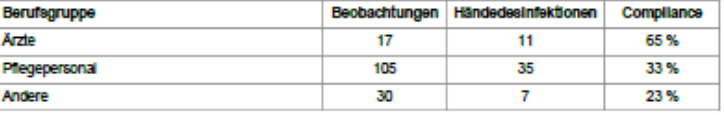

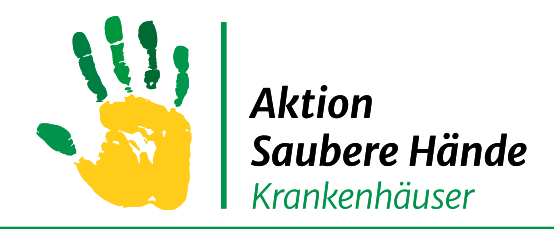

# **Compliance Beobachtung Auswertung**

Keine Chance den Krankenhausinfektionen Keine Chance den Krankenhausinfektionen

#### **Auswertung des Gebrauches von Handschuhen**

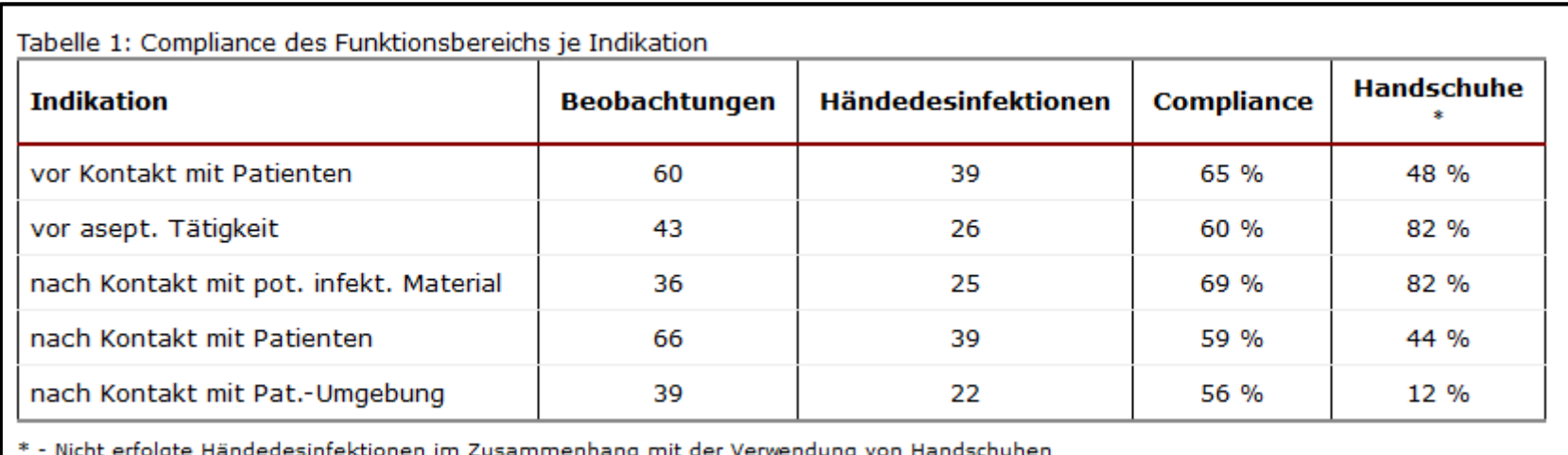

Interpretation: bei der nicht erfolgten Händedesinfektion wurde in x% der Fälle Handschuhe getragen

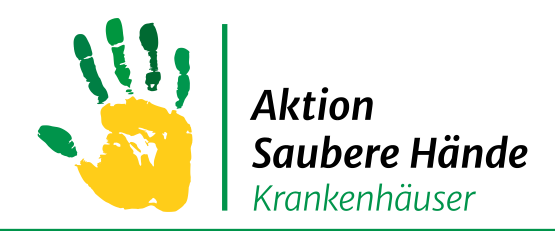

Keine Chance den Krankenhausinfektionen

#### **Die hier beschriebene Vorgehensweise gilt sowohl für die Eingabe**

#### **am Computer als auch für die Eingabe über die Oberfläche**

**eines mobilen Gerätes (Smartphone, Tablet).**